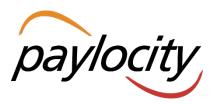

Welcome to Paylocity! We are happy to be able to provide you with all the tools needed to be able to successfully utilize all the features Web Pay has to offer. Within this New Hire Packet, you will find basic guides that will help you to:

- Access the Web Pay Software
  - Utilize the Self Service Portal to view or edit your payroll and HR information
    - Learn how to award Impressions to colleagues for a job well done
      - Access and explore your company's Directory and organizational structure
        - Submit time off requests
          - Review and download your paystubs and tax forms
            - Setup your Direct Deposit account(s) within the Web Pay system

### Let's Get Started!

### **∑** Smart Tip

Note that each company will customize the display of information. Users may not have access to all the information displayed within this guide.

# **Web Pay Registration**

web pay

- Access Web Pay at https://login.paylocity.com.
- Click Register User to create a new User Name and confidential Password.

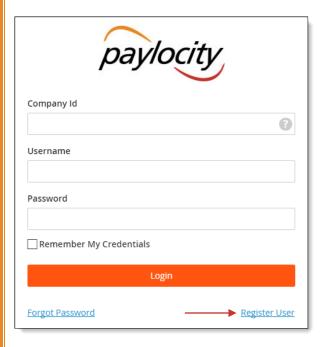

- 3 In the Register User Screen, type in the Image Text shown. Click **Next**.
- 4 Enter the Paylocity assigned Company Id and your Last Name.
- Enter your nine digit Social Security number (SSN); enter your SSN a second time in the Confirm SSN field.

6 Enter your Home Zip Code and click Next.

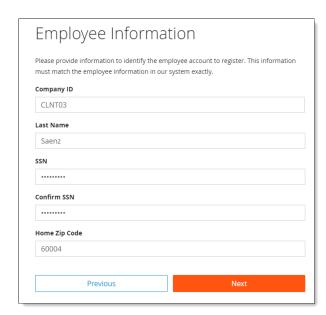

- Enter the User Name and Password you would like to use when accessing this account, taking into account specific requirements as noted.
- 8 Enter your password a second time in the Confirm Password field and click Next.

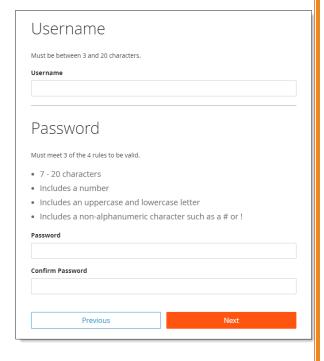

### **Mart Tip**

Selected **Username** and **Password** must meet the rules noted in order to be valid.

# **Web Pay Registration**

web pay

- Select login challenge questions from the Question 1, Question 2, and Question 3 drop downs and enter answers.
- Click Next.

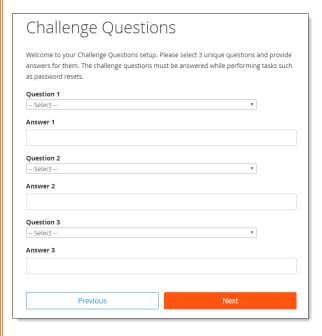

### Smart Tip

There is an 80 character limit for **Answer** fields.

Select an image from the Select Security Image drop down. 12 Enter a personal Security Phrase (128 character limit) and click **Next**.

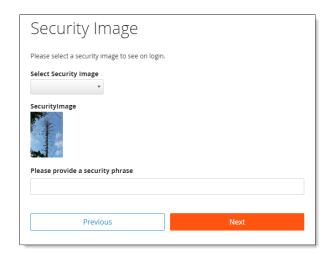

### **公** Smart Tip

The image and phrase selected will appear on the login screen once the **Company Id** and **Username** are entered.

- (13) Verify all registration information is correct.
- Click **Finish** to create the new user account and enter Web Pay.

#### **REMINDERS:**

- Online videos are available to show you how to register a user.
- Once the user account is created, users may log in through the main screen by entering the Company Id, User Name, and Password selected during registration.
- In order to maintain confidentiality, employees must contact their Company Administrator with questions. Paylocity is not authorized to speak directly with employees.

# **Web Pay Login**

- Access Web Pay at <a href="https://login.paylocity.com">https://login.paylocity.com</a>.
- Enter the Paylocity assigned Company Id.
- Enter the Username (not case-sensitive).
- 4 Enter the **Password** (case-sensitive and 7 to 20 characters).
- Click Login to enter Web Pay.

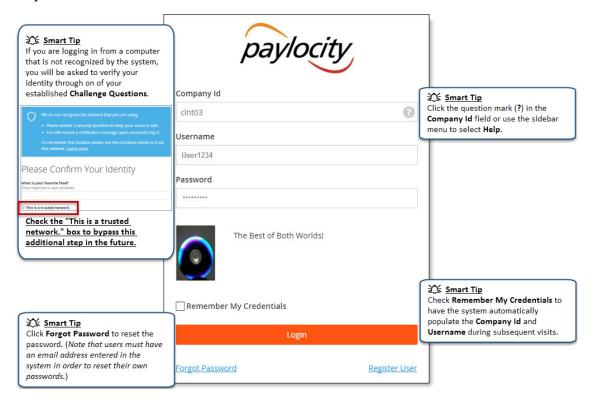

#### **REMINDERS:**

- Click **Register User** to register for the first time.
- In order to maintain confidentiality, employees must contact their Company Administrator with questions. Paylocity is not authorized to speak directly with employees.

# **Self Service Portal**

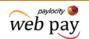

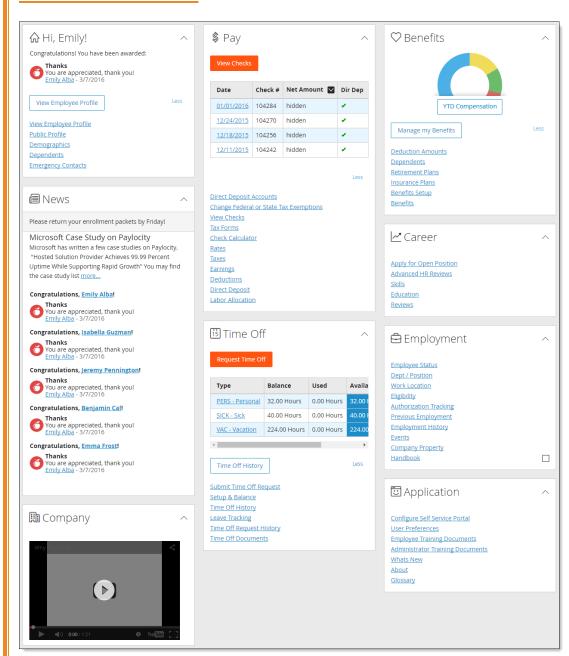

#### **Mart Tip**

Use the Self Service Portal to manage Web Pay information.

### **∑** Smart Tips

- Click the heading icon to expand or collapse the section.
- Click **Less** to hide information in the section.
- Click More to display all information.

### **Mart Tip**

Click the boxes or hyperlinks to access associated Web Pay screens.

#### **Mart Tip**

Note that each company will customize the display of information. Users may not have access to all the information displayed.

# **Self Service Portal**

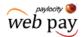

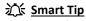

From the "\$ Pay" tab, view recent pay history. Click the **Net Amount** icon to hide or display check amounts.

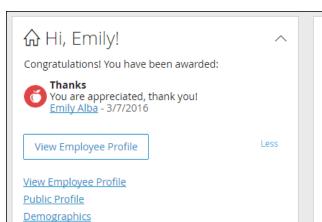

| Date       | Check # | Net Amount | Dir Dep |
|------------|---------|------------|---------|
| 01/01/2016 | 104284  | hidden     | 1       |
| 12/24/2015 | 104270  | hidden     | •       |
| 12/18/2015 | 104256  | hidden     | •       |
| 12/11/2015 | 104242  | hidden     | •       |

Less

### Smart Tip

**Dependents** 

**Emergency Contacts** 

Within the "Welcome" tab, you can:

- Complete Events assigned to you
- Edit personal information
- Customize your employee profile
- View recently awarded impressions

<u>Direct Deposit Accounts</u>

**Change Federal or State Tax Exemptions** 

View Checks

\$ Pay

View Checks

Tax Forms

Check Calculator

Rates

Taxes

**Earnings** 

Deductions

Direct Deposit

**Labor Allocation** 

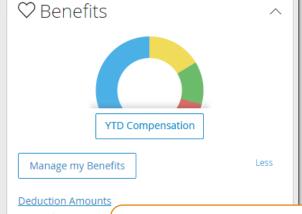

**Dependents** 

Retirement Plans

Insurance Plans
Benefits Setup

Benefits

X Smart Tip

View year-to-date compensation information and manage your benefits from the "Benefits" tab.

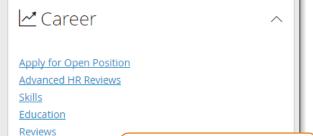

**Mart Tip** 

View and apply for open positions from the "Career" tab.

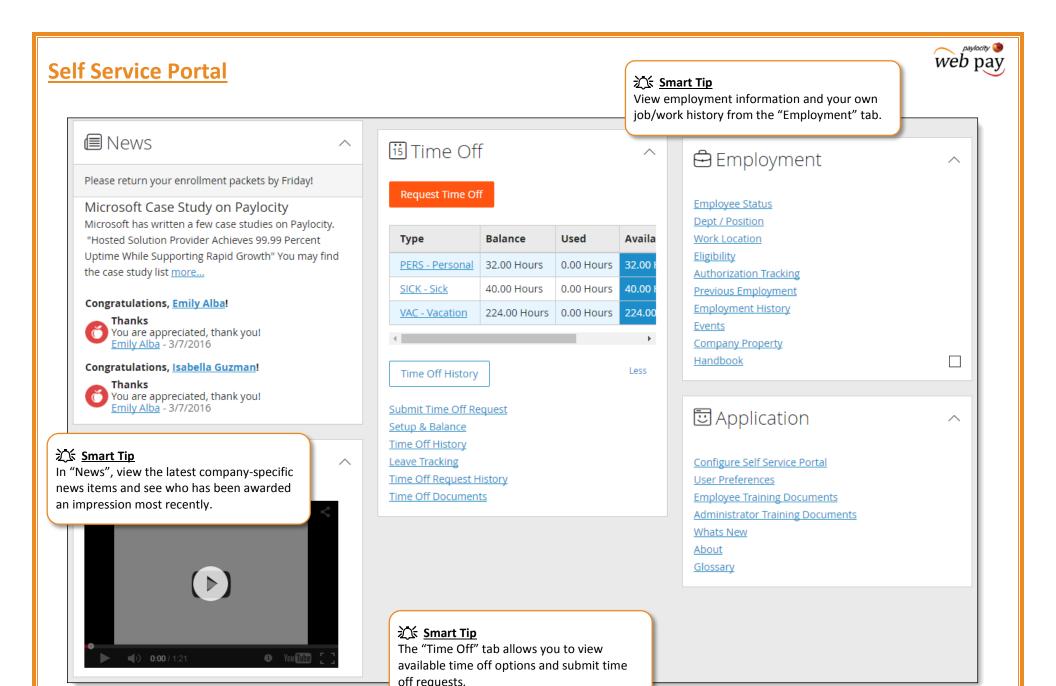

# <u>Self Service Portal – Directory</u>

Client Trainer

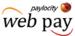

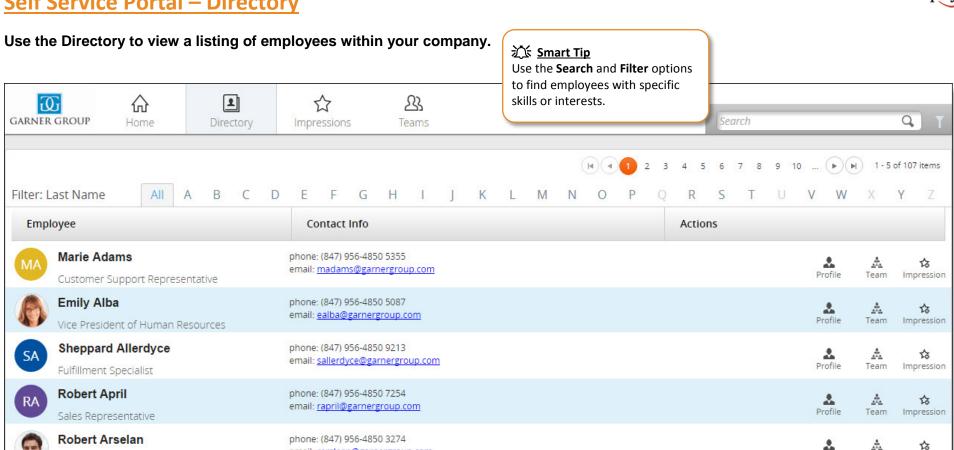

### **∑** Smart Tips

View the employee's profile.

email: rarslean@garnergroup.com

- View the employee's team.
- Award an impression badge for the employee.
- Users may also access their own self service portal.
- Use the search filters to expand or limit the display of employees.

Team

Impression

# <u>Self Service Portal – Profile</u>

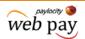

Use your Employee Profile to share information about yourself.

#### Smart Tip

Coworkers who view your profile may email you directly by clicking the email address link on your Profile page.

#### **∑** Smart Tip

Coworkers may submit an impression badge for you by clicking **Add Impression**, or view your team by clicking View Team.

#### Directory > Employee Profile

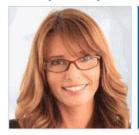

# **Emily Alba**

Vice President of Human Resources | (847) 956-4850-5087 | ealba@garnergroup.com

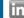

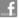

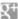

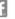

Add Impression

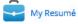

Home Phone (847) 956-4850

Mobile Phone (847) 956-4850

Supervisor FROST, EMMA

600 - Southwest

Branch 101 - Executive

I love the summer. I enjoy coming to work and enjoying the nice weather and look forward to the weekends with my family.

#### Interests

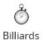

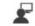

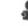

Comedy Movies

Painting

### **X** Smart Tip

Coworkers will able to view your interests, education, skills, and other information you choose to share.

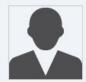

Marie Adams recognized Emily Alba for Outstanding on 09/30/2015

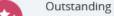

You do outstanding work--going above and beyond!

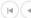

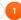

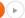

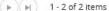

# <u>Self Service Portal – Profile</u>

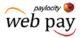

Edit your profile to choose what information you would like your coworkers to view.

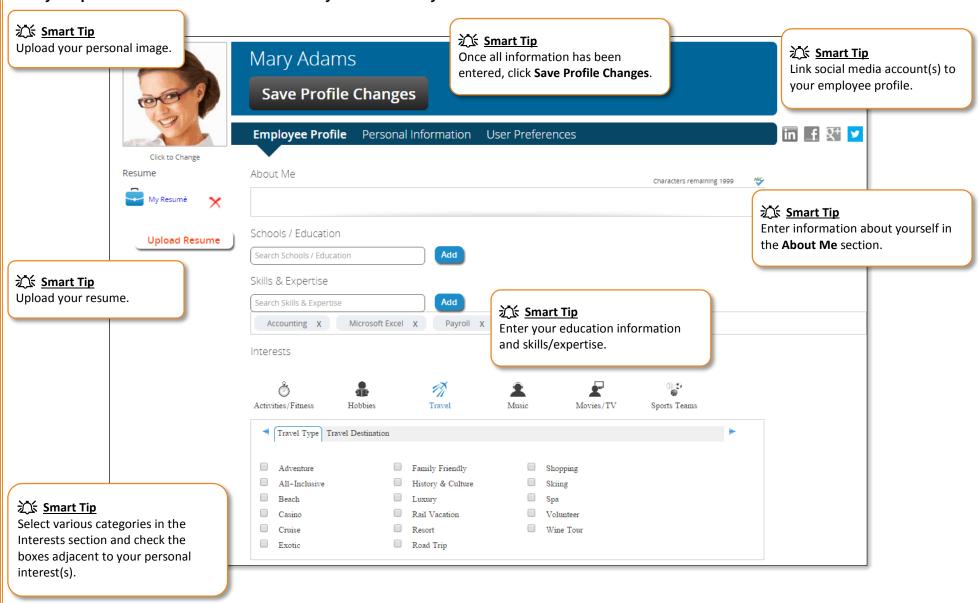

# <u>Self Service Portal – Teams</u>

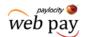

Select Teams to view the company's team structure and move up and down the team structure.

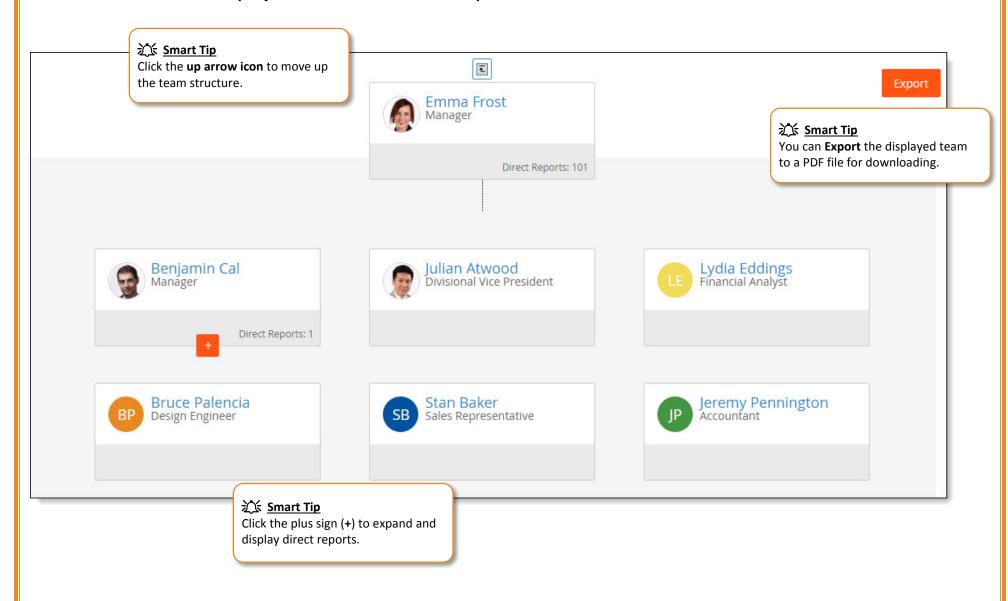

# <u>Self Service Portal – Time Off</u>

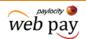

From the Self Service Portal, click the View Checks button to access the Checks screen.

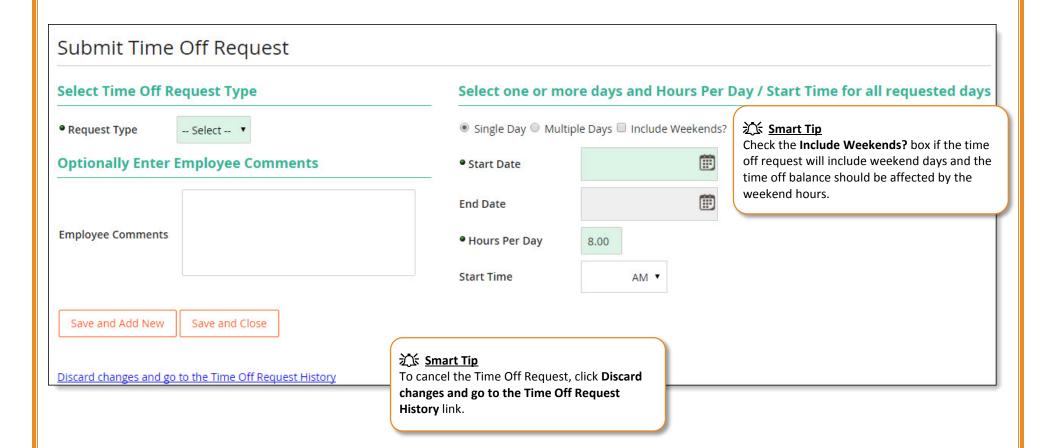

### 流 Smart Tip

Download Paylocity's mobile app to <u>submit Time Off Requests and</u> <u>view your Time Off Balance Information</u> on any mobile device!

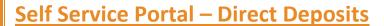

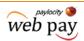

Set up and manage your direct deposit accounts.

### **Mart Tips**

- Select **Direct Deposit** from the Pay section of the self service portal to access this screen.
- Use this single screen to set up one or more direct deposit accounts.
- Users who do not establish a main account may receive a live check.

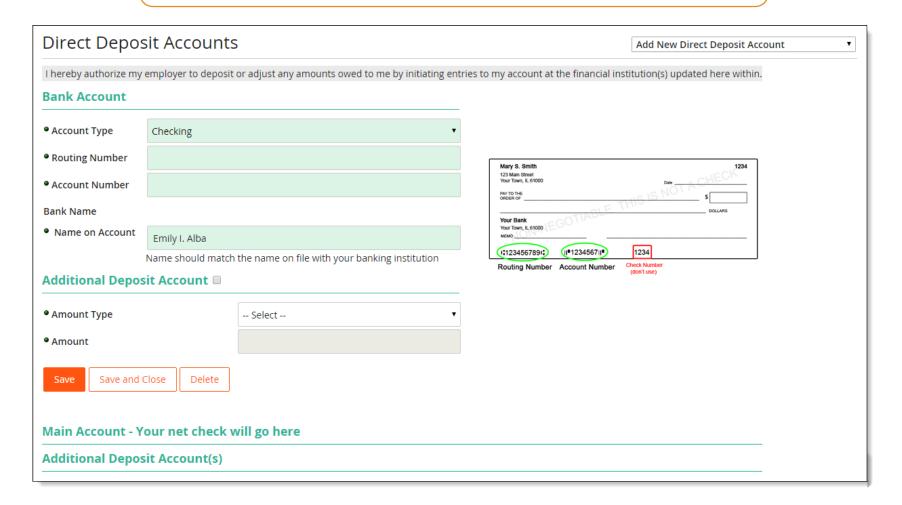

# <u>Self Service Portal – Direct Deposits</u>

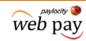

#### **Add Direct Deposit Accounts 公** Smart Tip From the drop down, select Add New **Direct Deposit Account. Direct Deposit Accounts** Add New Direct Deposit Account I hereby authorize my employer to deposit or adjust any amounts owed to me by initiating entries to my account at the financial institution(s) updated here within. **Bank Account Smart Tip** Select Checking, Savings, or Pay Card as Account Type Checking the **Account Type**. Routing Number Mary S. Smith 123 Main Street Account Number Smart Tip Enter the Routing Number and Account Bank Name Your Bank Number without spaces, dashes, or Your Town, IL 61000 Name on Account symbols. Make sure to verify the Name Emily I. Alba on the Account. 1234 (1:1234567891:) (II\*1234567II\* Name should match the r Routing Number Account Number Additional Deposit Account Amount Type -- Select --**∑** Smart Tips Bank **Routing Numbers** are typically nine digit numbers. The system Amount will not allow saving of an incorrect Routing Number. Note that bank deposit slips may display the bank's internal routing and transmit numbers which to not accept direct deposits. Save Save and Close Delete Main Account - Your net check will go here Additional Deposit Account(s)

# <u>Self Service Portal – Direct Deposits</u>

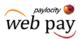

#### **Manage Direct Deposit Accounts ∑** Smart Tip To edit or delete an existing account, **Direct Deposit Accounts** select the account from the drop down. Add New Direct Deposit Account I hereby authorize my employer to deposit or adjust any amounts owed to me by initiating entries to my account at the financial institution(s) updated here within. **Bank Account** Account Type Checking Routing Number Mary S. Smith **X** Smart Tip To add an additional account, check the Your Bank Additional Deposit Account box; select the Amount Type and enter the Amount. (II\*1234567II\* 1234 (1:1234567891;) th the name on file with your banking institution Routing Number Account Number Additional Deposit Account Amount Type -- Select --**公** Smart Tips If the **Amount Type** is Flat, enter the dollar amount to be deposited in the Amount Amount field. If the **Amount Type** is Percent, enter the percentage as a whole number. Save and Close Delete If the **Amount Type** is Net Minus, enter the dollar amount to be paid on a live check with the balance directly deposited into the main account. Main Account - Your net check will go here Routing Account **Bank Name** Type 071000013 3678 Checking Jpmorgan Chase Bank, NA **X** Smart Tip Additional Deposit Account(s) To change the order in which money is deposited into additional deposit accounts, ♠ ◆ Routing Account Type **Bank Name** select the radio button adjacent to the applicable account and click the blue up or down 071000013 2653 Savings Jpmorgan Chase Bank, NA arrow to move the account. 071000013 12312 Checking Jpmorgan Chase Bank, NA

# <u>Self Service Portal – Pay</u>

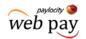

From the \$ Pay tab, click the View Checks button to access the Checks screen.

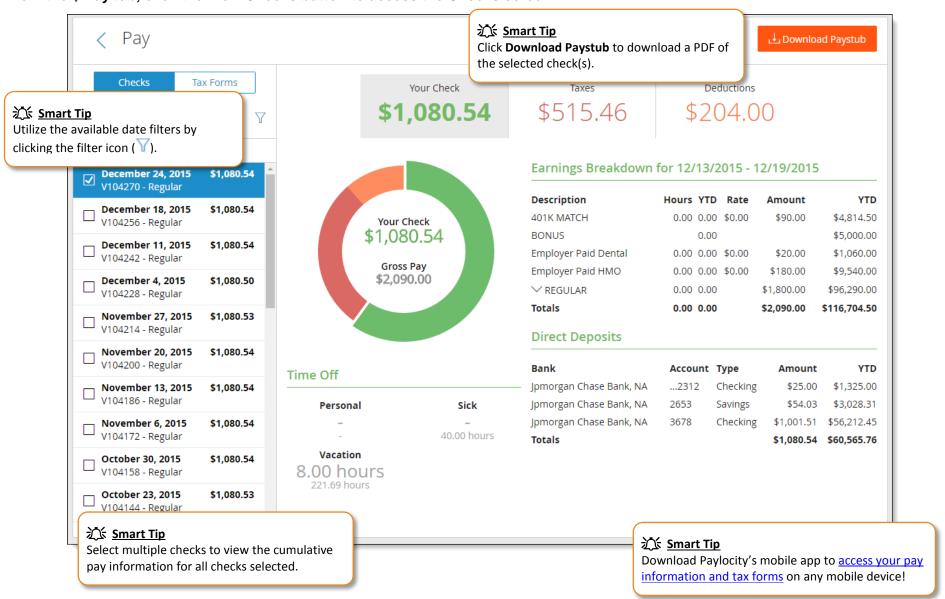

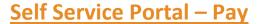

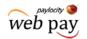

From the Checks screen, you can click on Tax Forms to see your available tax forms.

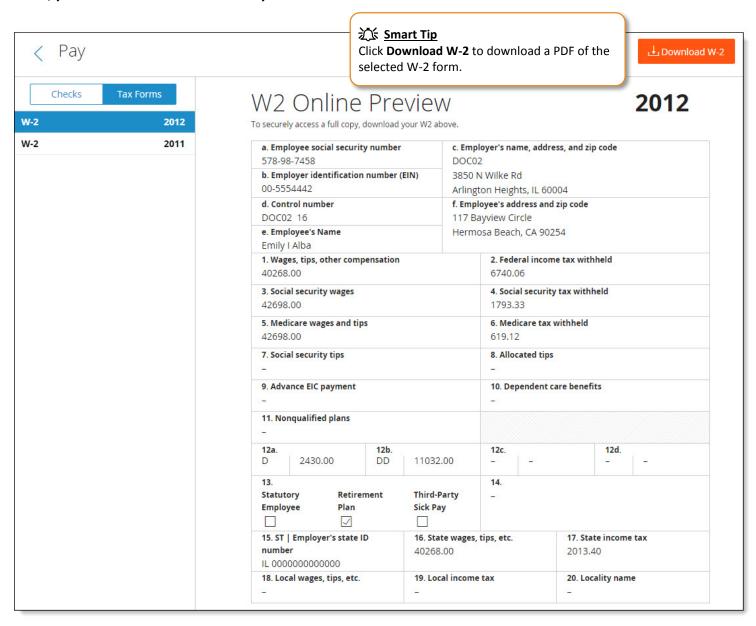